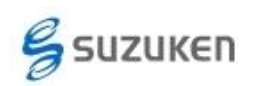

ライフコーダ初期導入用簡易マニュアル 株式会社スズケン ケンツ事業部 Ver 1.10T(作成 140221, 改訂 140909)

# ライフコーダ利用簡易マニュアル

# (ライフライザー05 コーチからライフコーダ設定)

本資料は、ライフコーダを使用する上での一般的な作業手順のみを記載したものです。詳細に関 しては、取扱説明書を参照してください。

#### 1. ライフライザー05 コーチへ装着者のユーザー登録

ライフコーダの設定のために、事前にライフライザー05 コーチへユーザーを登録します。 (ライフコーダ設定とユーザー登録を同時にすることも可能です。同時に実施される方法は取 扱説明書をご参照ください。)

#### (ア) ライフライザー05 コーチの起動

A) デスクトップ上の「Lifelyzer05 Coach」アイコンをダブルクリック、 または、 スタートメニューの「プログラム(P)」もしくは「すべてのプログラム(P)」 から「Suzuken」→「Lifelyzer05 Coach」→「Lifelyzer05 Coach」をクリ ックしてください。

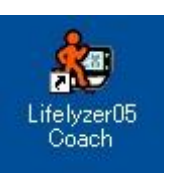

#### (イ) ライフライザー05 コーチへのユーザー登録

B) 「ログイン」ボタンを押してください。 すると、ログインの入力ボックスが表示されますので、ログイン ID に kenz と入力して、 「ログイン」ボタンを押してください。

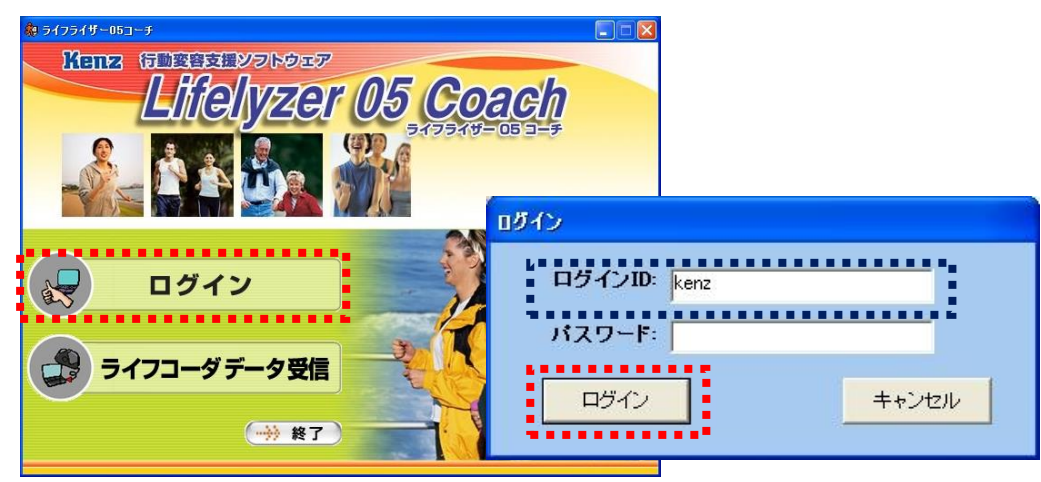

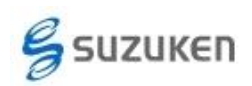

C) 「利用者一覧」ボタンを押してください。

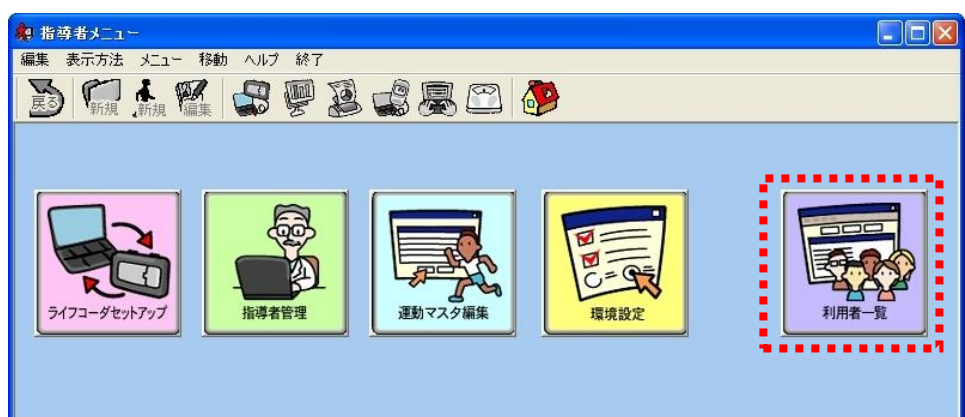

D) ツールバーにある人型の「新規」アイコンを押します。

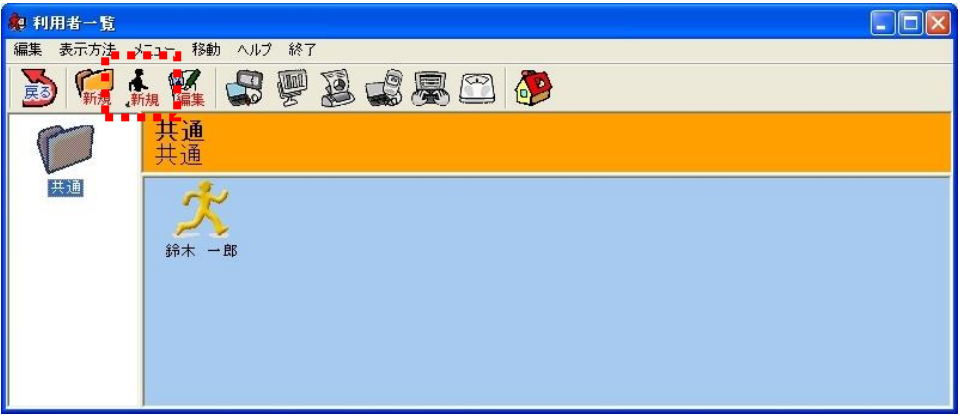

E) 装着者の個人情報を入力して、「登録」ボタンを押してください。

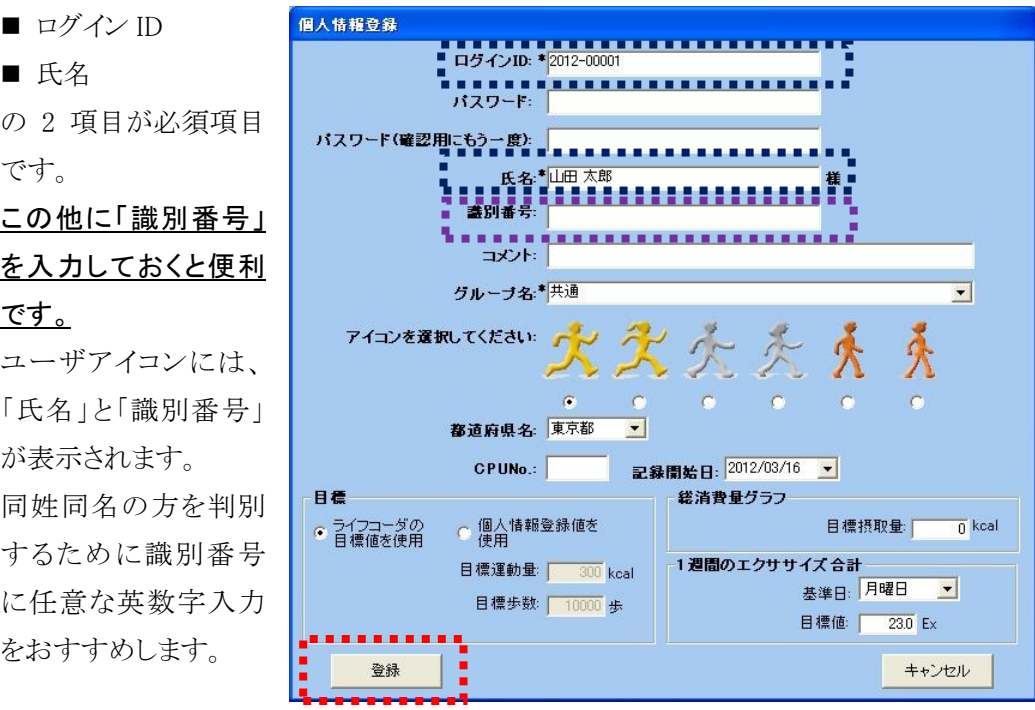

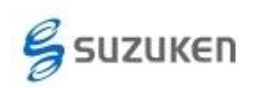

#### ライフコーダ初期導入用簡易マニュアル 株式会社スズケン ケンツ事業部 Ver 1.10T(作成 140221, 改訂 140909)

F) 「ID とパスワード」画面が表示されますが、「閉じる」ボ タンを押してください。

> 装着者自身がライフライザー05 コーチを使いレポ ートを出力したりする時に使用しますが、パソコンの セキュリティ上この機能の使用はお勧めできませ  $h_n$

この操作で装着者のユーザー登録は終了です。次の装 着者を登録するときは『D) ツールバーにある人型の「新 規」アイコンを押します。』から再度実施してください。

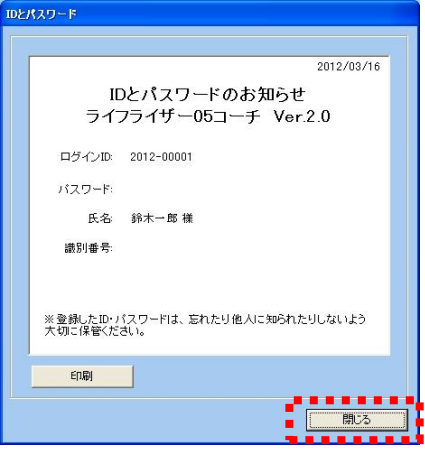

G) プログラムを終了する場合は、[X]を押してください。

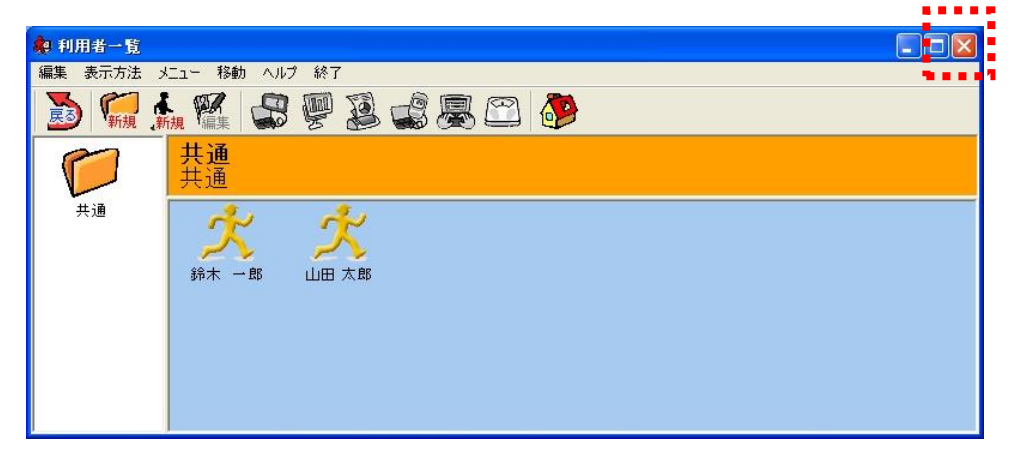

### 2. ライフコーダへの電池の挿入

ライフコーダに電池を挿入してください。

既に電池が入っている場合は、「3. ライフコーダの設定」 へ進んでください。(データクリア の必要はありません。)

### (ア) 電池の挿入 (ライフコーダに電池が入っていない時)

A) 電池フタを外します。

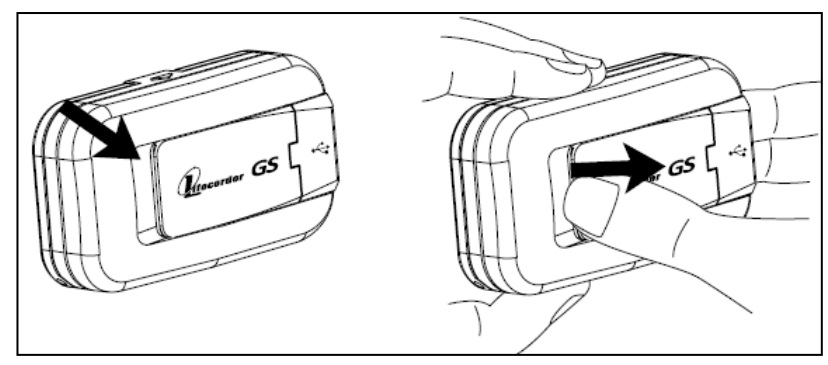

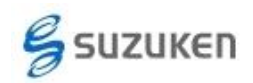

Lifelyzer05 Coach

B) 電池を挿入します。

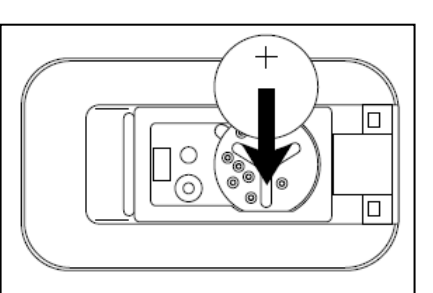

C) 電池フタを閉じます。

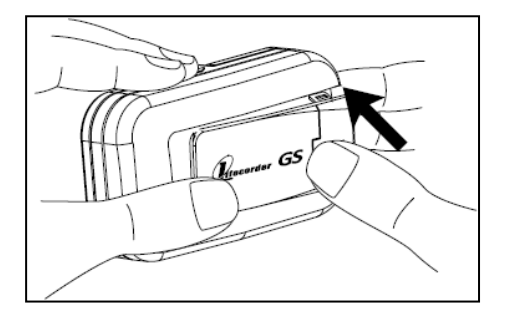

## 3. ライフコーダの設定

ライフライザー05 コーチから通信機能を利用してライフコーダを設定します。 この設定により、ライフコーダ内のデータはクリアされますのでご注意ください。 また、日付・時刻はパソコンの時計データを使用しますので、パソコン側で日時のズレがない か確認してご使用ください。

本資料は、事前にユーザー登録を済ませた場合を想定しています。既にライフライザー05 コ ーチが起動している場合はログイン後に表示される「指導者メニュー」へ移動して、『(イ) ライ フコーダ通信』の『B) USB ケーブルでライフコーダとパソコンを接続します。』からご覧くださ い。

## (ア) ライフライザー05 コーチの起動

A) デスクトップ上の「Lifelyzer05 Coach」アイコンをダブルクリック、 または、 スタートメニューの「プログラム(P)」もしくは「すべてのプログラム(P)」 から「Suzuken」→「Lifelyzer05 Coach」→「Lifelyzer05 Coach」をクリ ックしてください。

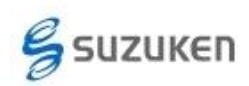

## (イ) ライフコーダデータの通信

A) 「ログイン」ボタンを押してください。 すると、ログインの入力ボックスが表示されますので、ログイン ID に kenz と入力して、 「ログイン」ボタンを押してください。

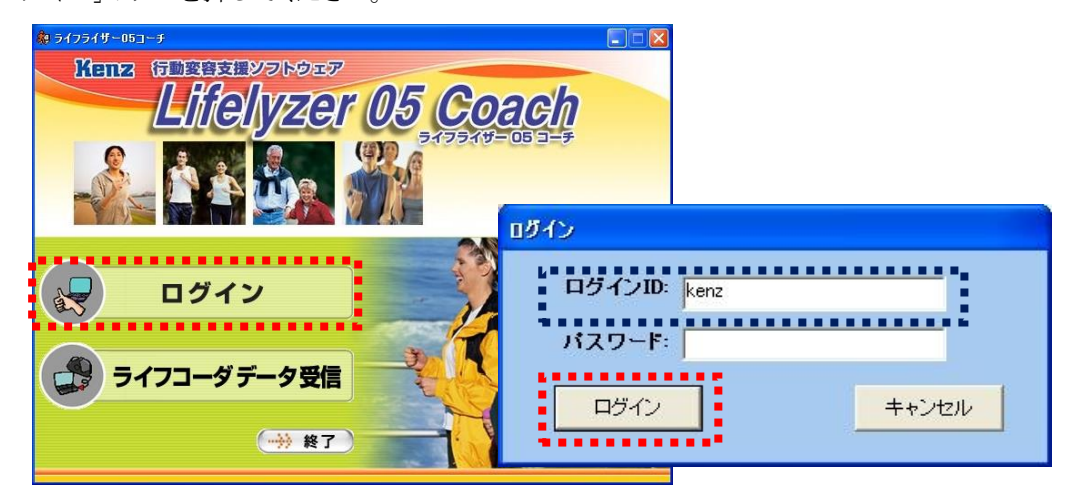

B) USB ケーブルでライフコーダとパソコンを接続します。

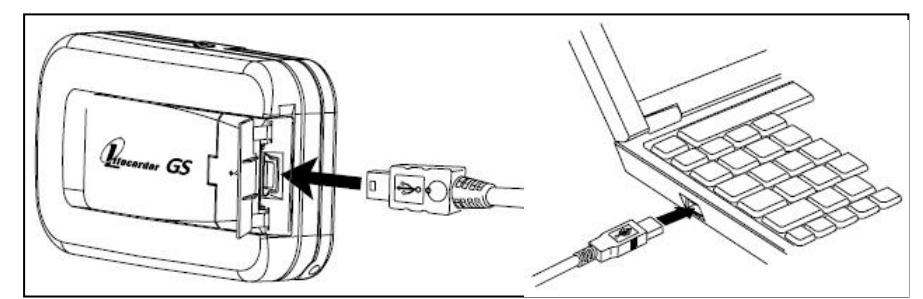

C) 「ライフコーダセットアップ」ボタンを押してください。

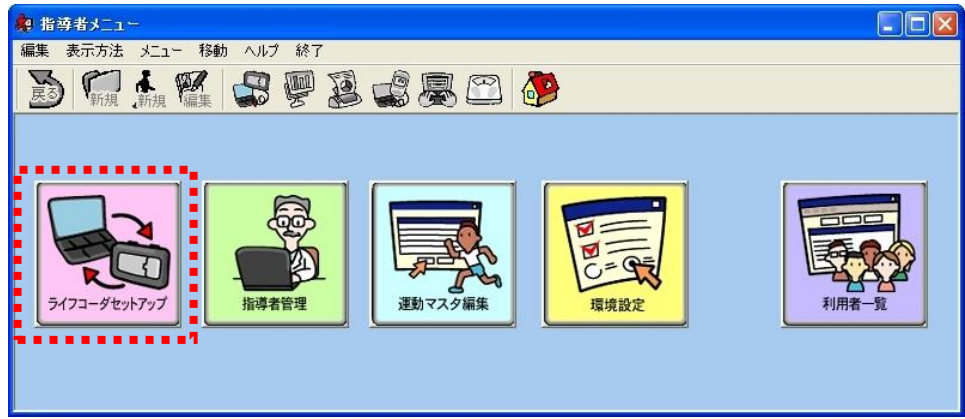

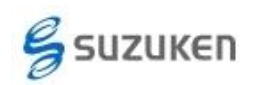

D) 設定したい「ライフコーダ装着者のアイコン」をダブルクリックしてください。

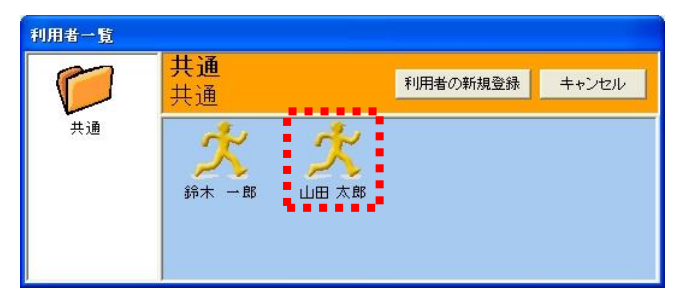

E) 個人情報と使用開始方法の設定 この項では、ライフコーダ設定の必須項目と、使用に便利な設定の一部のみについ て記載します。

本資料では、①「個人情報設定(身長・体重・年齢)」設定と②「測定待機モード」設 定を説明しています。

このほかにも、下記のような設定がありますので、詳細は取扱説明書をご参照くださ い。

- ブラインド機能 : 画面に測定データを表示しない設定が可能です。また、一 部のデータのみの表示も可能です。
- キーロック機能 : ライフコーダのボタン機能が無効とします。リセットボタンも無 効となりますので、計測者が操作を間違って個人情報や日時設定がかえられ てしまうことを防げます。

ボタン機能が無効となりますので、表示は「非表示」,「時刻」または「計測データ のどれか1つを選択」となります。

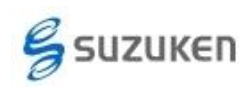

(ア) ライフコーダ GS の場合:

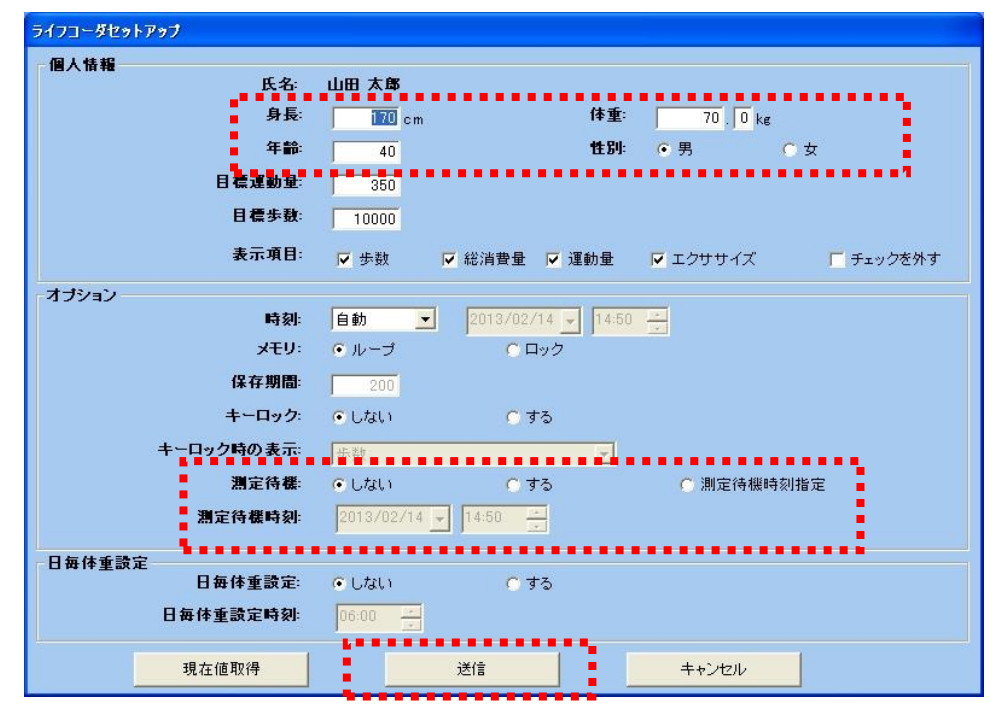

- i. 個人情報の「身長」「体重」「年齢」「性別」を設定します。(必須)
- ii. オプションの測定待機は、すぐにライフコーダを使用しない場合に便利な 機能です。
	- ▶ すぐにライフコーダを使用する場合は「しない」を選択してください。
	- > 後日にライフコーダを使用する場合には「する」か「測定待機時刻指 定」のどちらかを選択してください。
		- 「する」を選択:測定待機モードとなり、ライフコーダのいずれか のボタンを押すと測定が開始します。
		- 「測定待機時刻指定」:測定待機モードとなり、測定待機時刻で 設定した時間から測定を開始します。

iii.最後に「送信」ボタンを押してください。

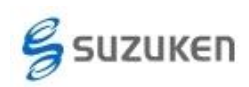

(イ) ライフコーダ PLUS の場合:

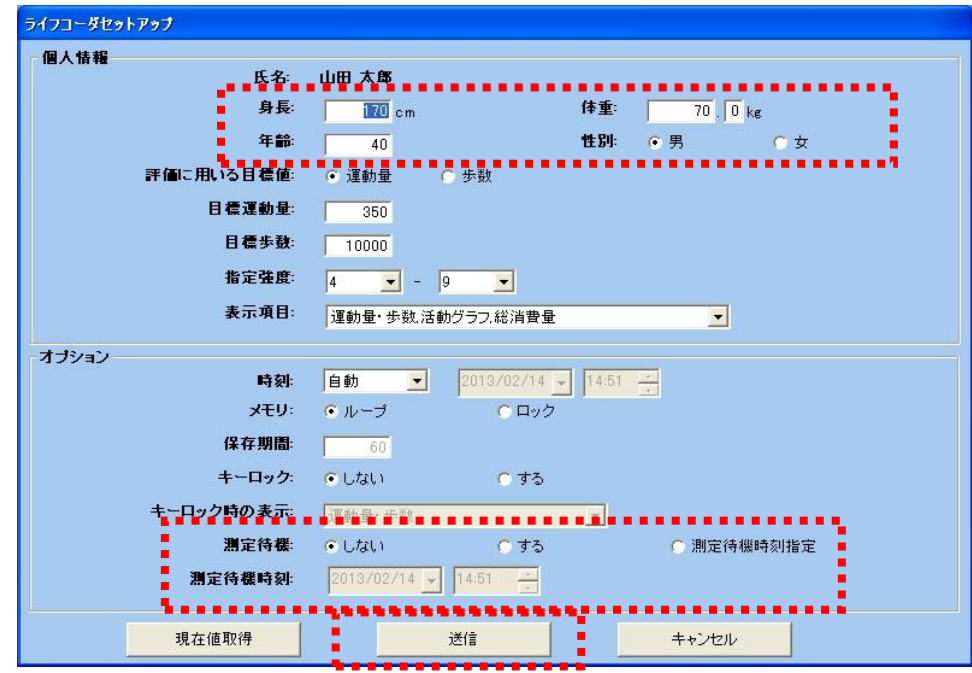

- i. 個人情報の「身長」「体重」「年齢」「性別」を設定します。(必須)
- ii. オプションの測定待機は、すぐにライフコーダを使用しない場合に便利な 機能です。
	- ▶ すぐにライフコーダを使用する場合は「しない」を選択してください。
	- > 後日にライフコーダを使用する場合には「する」か「測定待機時刻指 定」のどちらかを選択してください。
		- 「する」を選択:測定待機モードとなり、ライフコーダのいずれか のボタンを押すと測定が開始します。
		- 「測定待機時刻指定」:測定待機モードとなり、測定待機時刻で 設定した時間から測定を開始します。

iii.最後に「送信」ボタンを押してください。

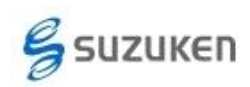

(ウ) ライフコーダ EX の場合:

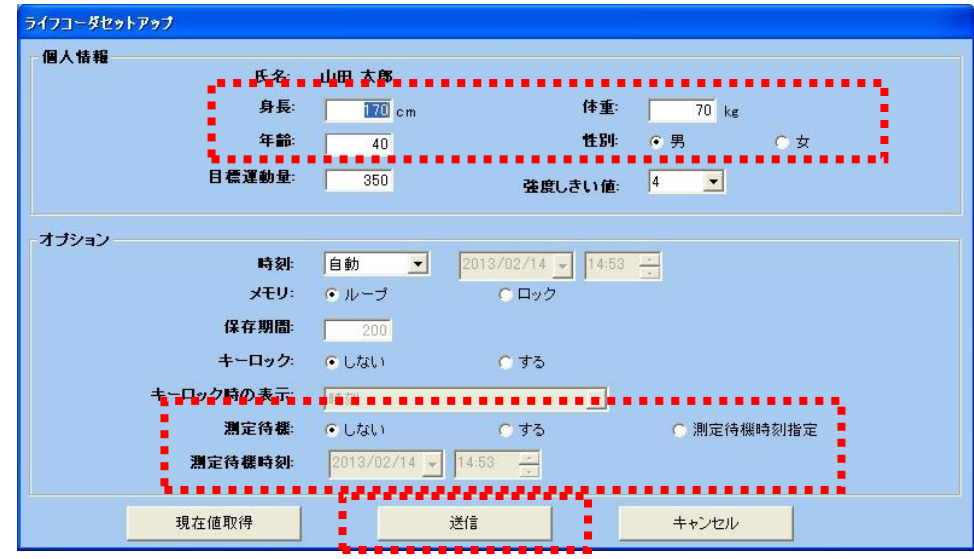

- i. 個人情報の「身長」「体重」「年齢」「性別」を設定します。(必須)
- ii. オプションの測定待機は、すぐにライフコーダを使用しない場合に便利な 機能です。
	- ▶ すぐにライフコーダを使用する場合は「しない」を選択してください。
	- > 後日にライフコーダを使用する場合には「する」か「測定待機時刻指 定」のどちらかを選択してください。
		- 「する」を選択:測定待機モードとなり、ライフコーダのいずれか のボタンを押すと測定が開始します。
		- 「測定待機時刻指定」:測定待機モードとなり、測定待機時刻で 設定した時間から測定を開始します。

iii.最後に「送信」ボタンを押してください。

F) ライフコーダのリセット確認

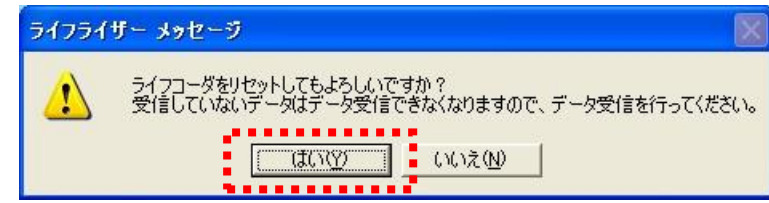

ライフコーダへ個人情報を設定する場合、ライフコーダ本体内に保存されているデ ータが消去されますのでご注意ください。 「はい」ボタンを押してください。

データを消去したくない場合は「いいえ」を押して、ライフライザー05 コーチ にデータを保存してから再度実施してください。

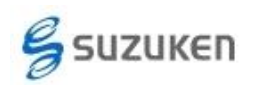

G) ライフコーダの設定終了

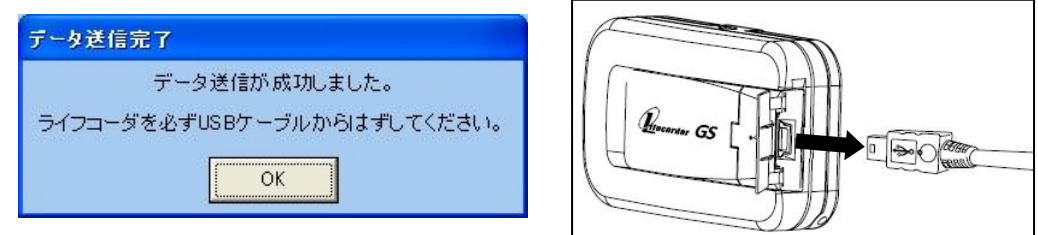

上記の「データ送信完了」ダイアログボックスが表示されたら、

- i. USB ケーブルをライフコーダから外してください。
- ii. OK ボタンを押してください。

#### これで設定は終了です。

H) 指導者メニューにもどる

「キャンセル」ボタンを押してく ださい。

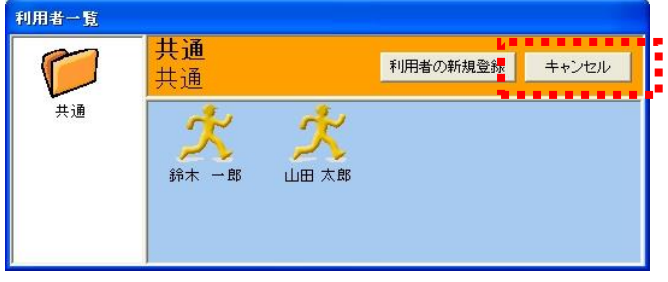

続けて、設定を実施したいばあいは、「B) USB ケーブルでライフコーダとパソコンを 接続します。」に戻って、再度実施してください。

**◆ 終了する場合は、[X] 押してください。** 

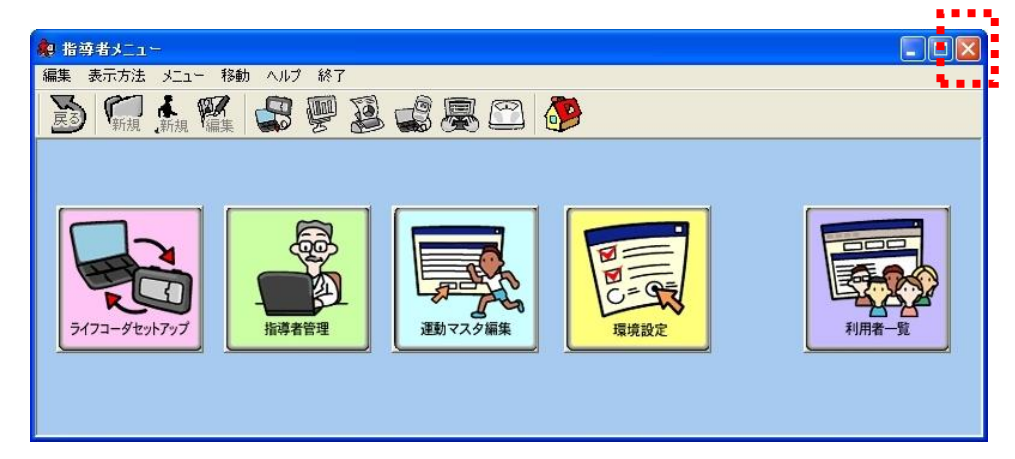

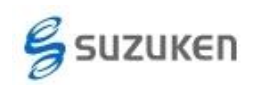

## 4. ライフコーダを装着

装着者にライフコーダを装着してもらいます。

## (ア) 落下防止ストラップの装着

ライフコーダの紛失を防ぐために、付属の落下防止ストラップをライフコーダ本体に付け てください。

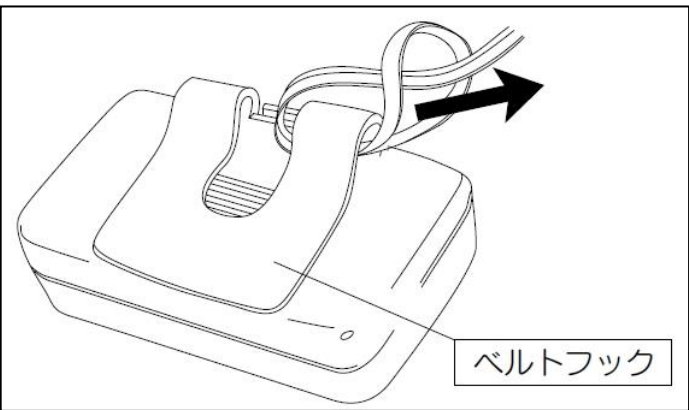

### (イ) 測定待機モードの解除

ライフコーダの設定で『測定待機 ◎する』に設定された 場合のみ、どれでも結構ですのでボタンを 1 回押してく ださい。これにより、測定が開始されます。

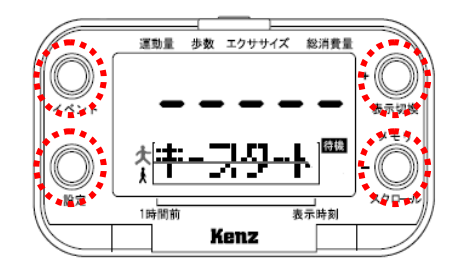

## (ウ) ライフコーダの装着

装着はズボンの折れ目線上(へそと腰の中点)にセットしてください。 落下防止ストラップのワニ口部をズボン,ズボン通しやベルトなどにはさんでください。

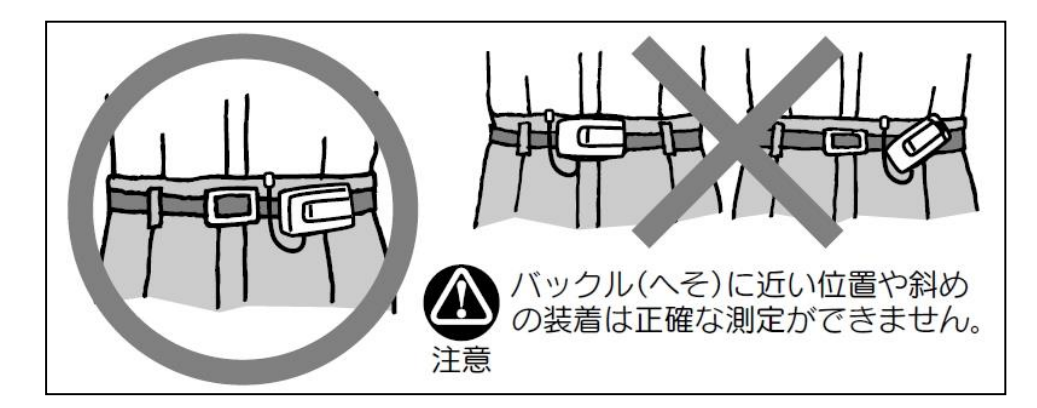

ワンピースなどベルトがない服装の場合は、ベルト等をご利用ください。

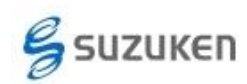

## 5. ライフコーダの通信とレポート印刷

ライフライザー05 コーチにて、ライフコーダのデータを取出してレポートを印刷します。

### (ア) ライフライザー05 コーチの起動

A) デスクトップ上の「Lifelyzer05 Coach」アイコンをダブルクリック、 または、 スタートメニューの「プログラム(P)」もしくは「すべてのプログラム(P)」 から「Suzuken」→「Lifelyzer05 Coach」→「Lifelyzer05 Coach」をクリ ックしてください。

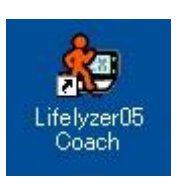

## (イ) ライフコーダデータの通信

A) 「ログイン」ボタンを押してください。

すると、ログインの入力ボックスが表示されますので、ログイン ID に kenz と入力して、 「ログイン」ボタンを押してください。

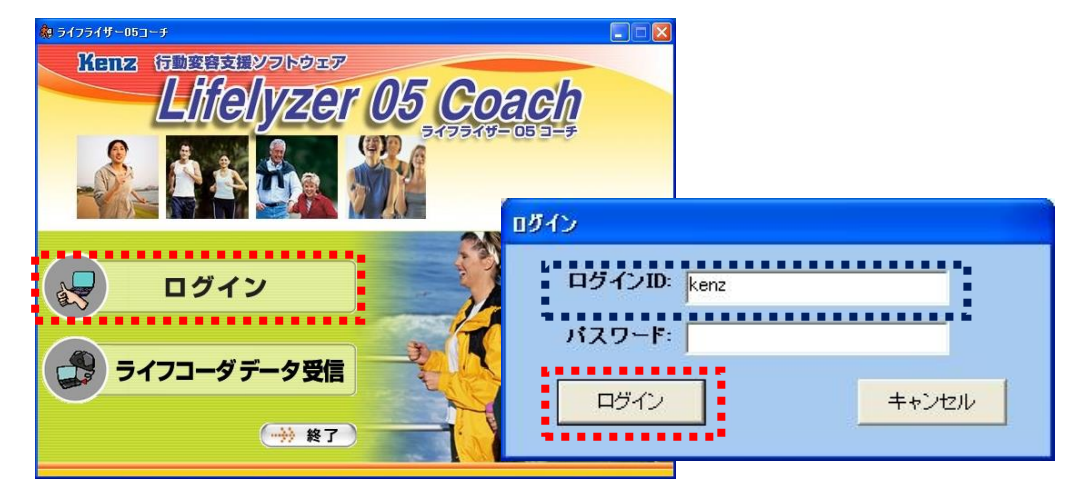

B) 「利用者一覧」ボタンを押してください。

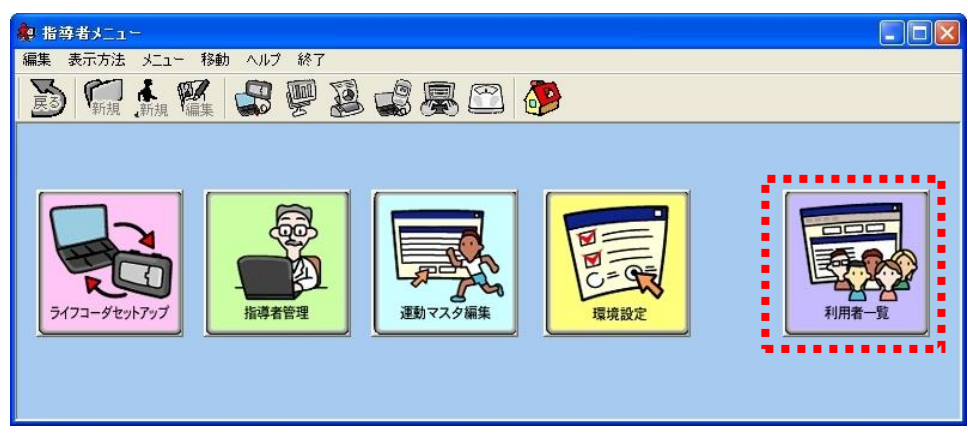

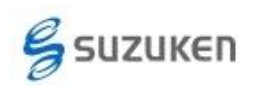

C) 通信したい「ライフコーダ装着者のアイコン」をダブルクリックください。

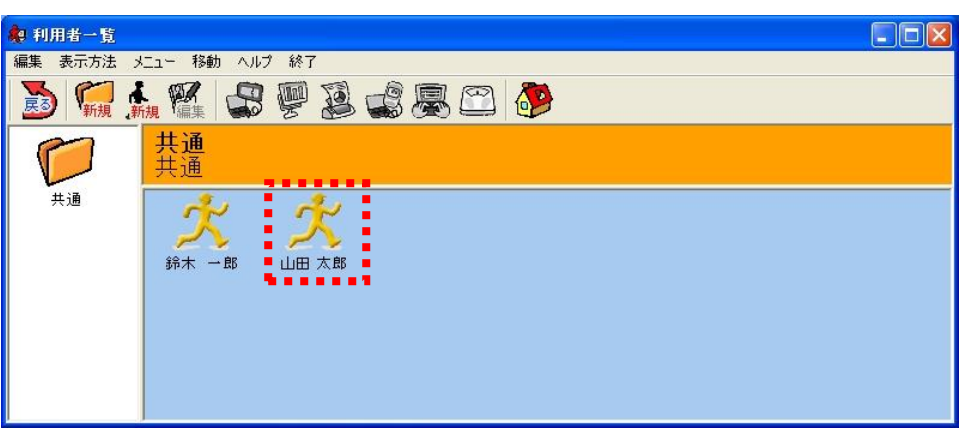

D) 装着者の名前を確認してください。

間違った装着者を選択してしまった場合は、「利用者一覧」ボタンを押すと前の画面 に戻ります。

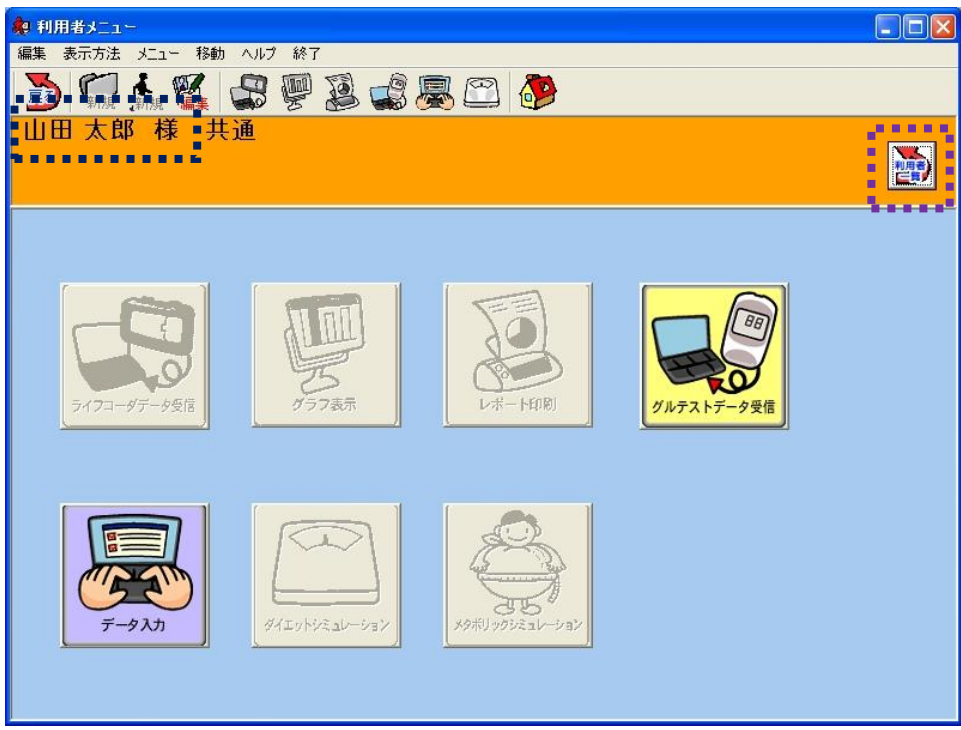

E) USB ケーブルでライフコーダとパソコンを接続します。

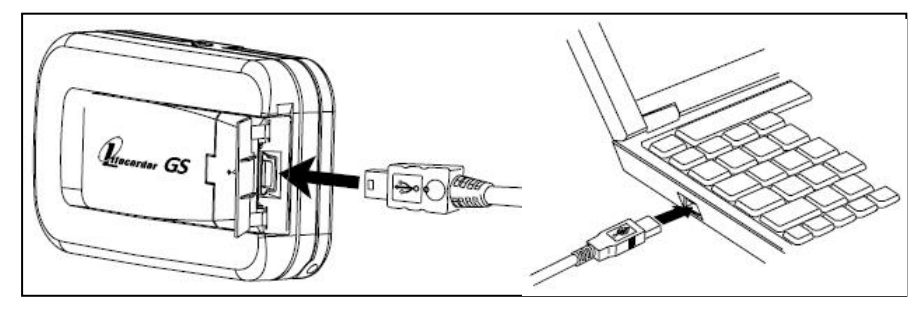

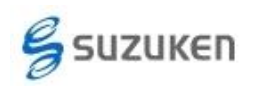

F) 「ライフコーダデータ受信」ボタンを押してください。

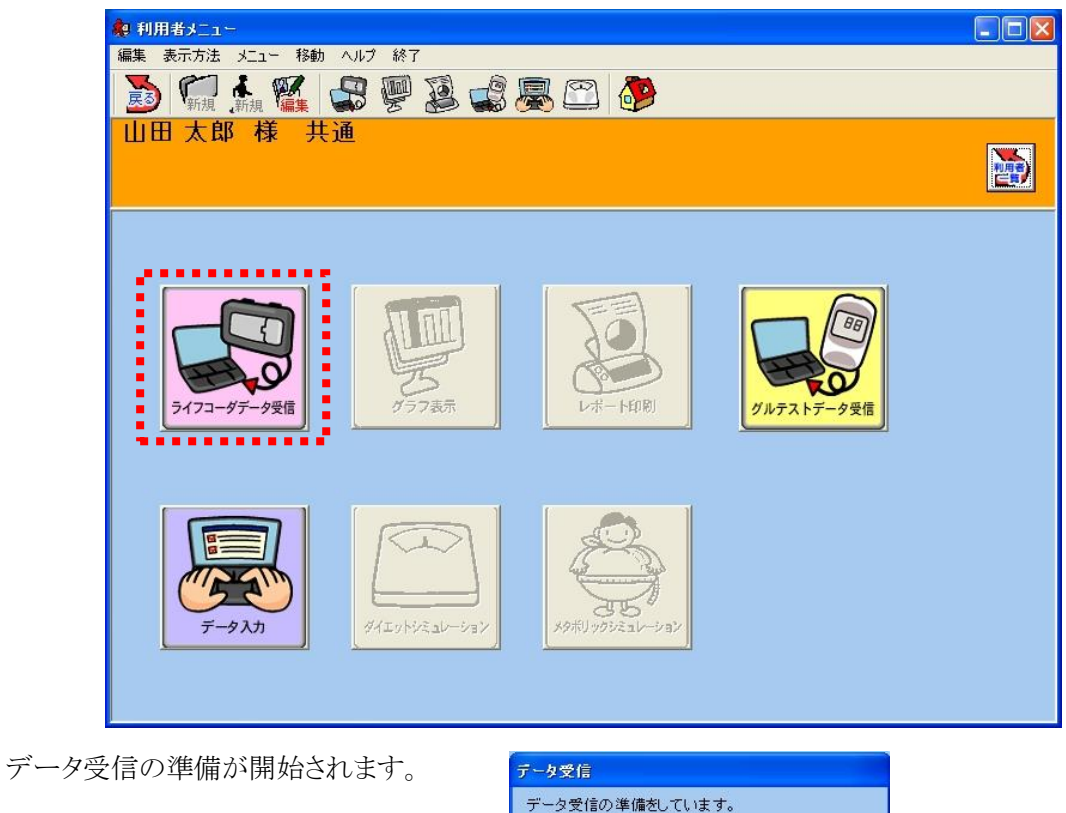

G) 装着者の名前に間違いがないか確認してください。

正しければ、「受信」ボタン 新規ライフコーダの接続 を押してください。 間違っている場合は、「キャ ンセル」を押して D) の装着 者を間違った場合を参照し てください。

データ受信が開始されます。

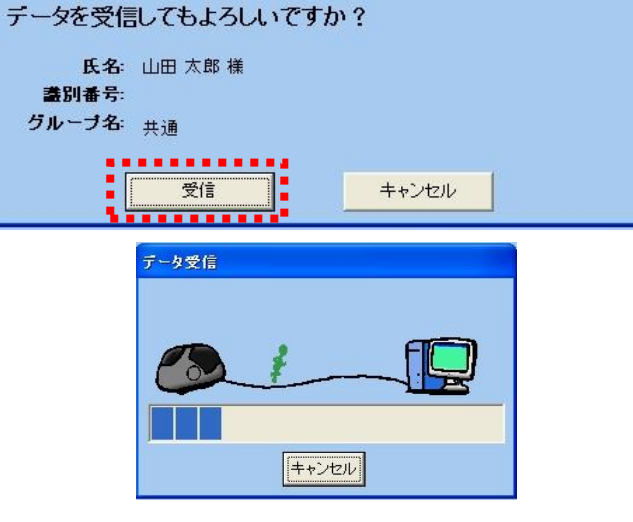

n a tri tri tri

キャンセル |

データ受信が完了したら「OK」ボタンを押 してください。

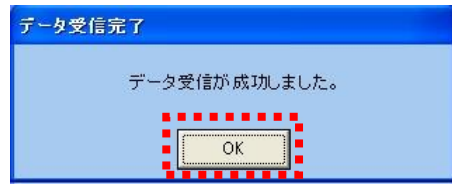

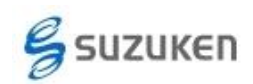

H) USB ケーブルをライフコーダから外します。

これで、ライフコーダデータの通信は終了です。

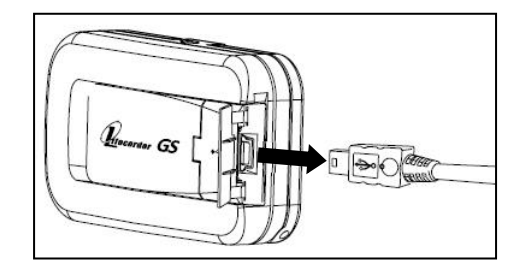

- ◆ 次の装着者のデータを通信する場合は、「利用者一覧」ボタンを押してください。
- 終了する場合は、[X] 押してください。
- ◆ レポート印刷する場合は、次の項を参照してください。

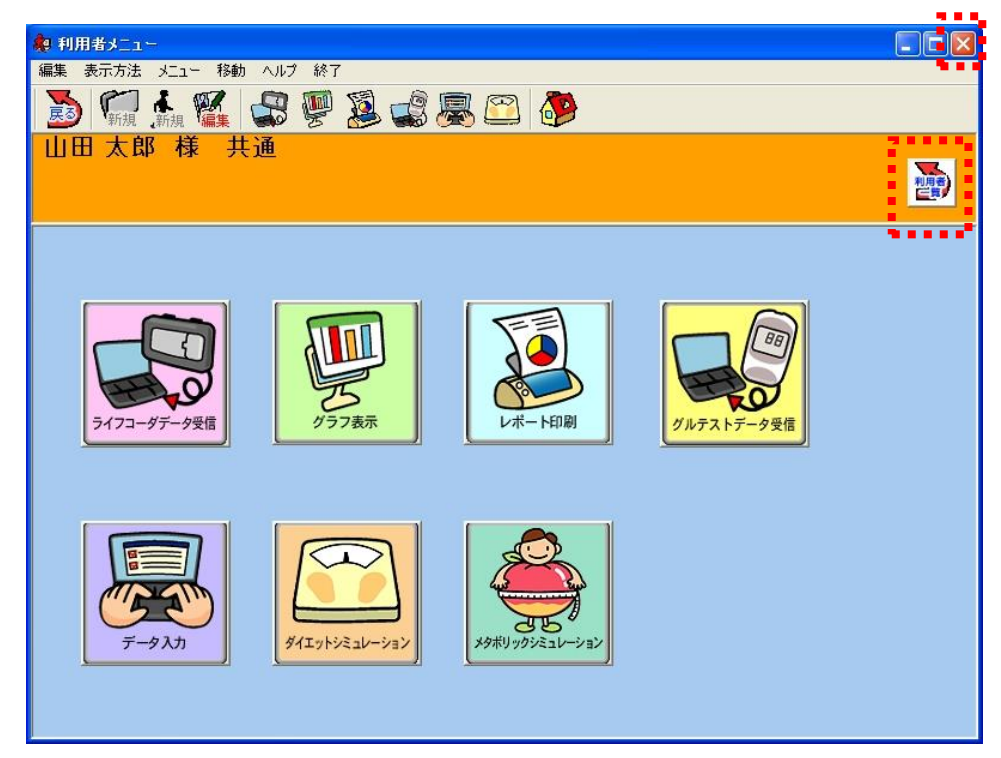

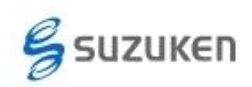

## (ウ) ライフコーダデータのレポート印刷

A) 「レポート印刷」ボタンを押します。

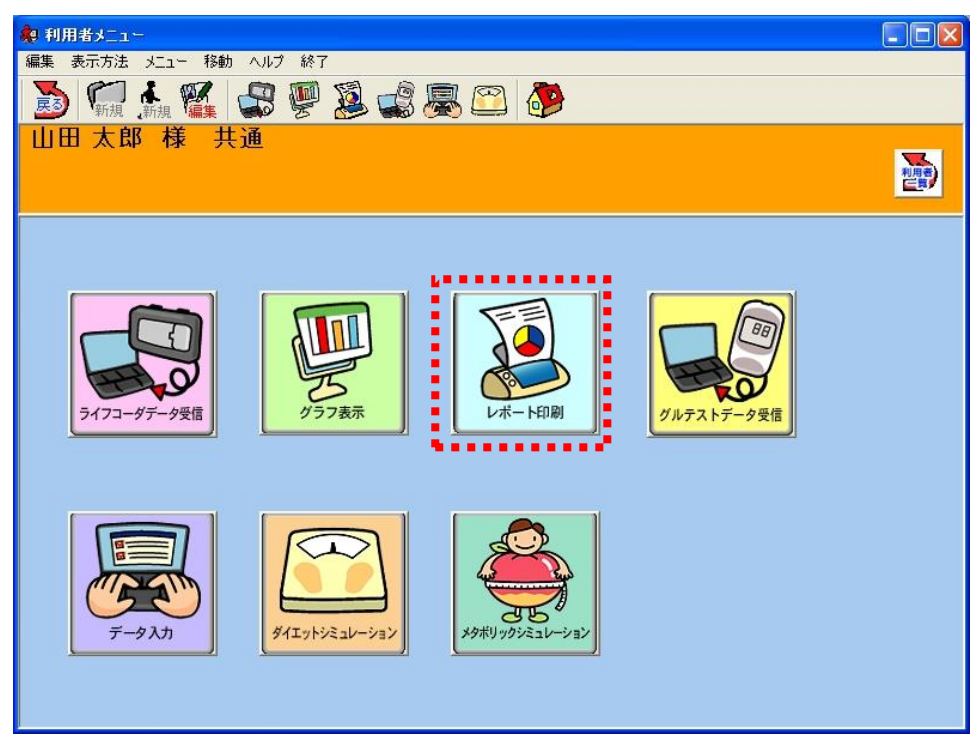

- B) 印刷したいレポートのボタンを押します。
	- ライフコーダレポート
	- 行動変容レポート
	- 日常身体活動分析レポート

のどれかのボタンを押してください。

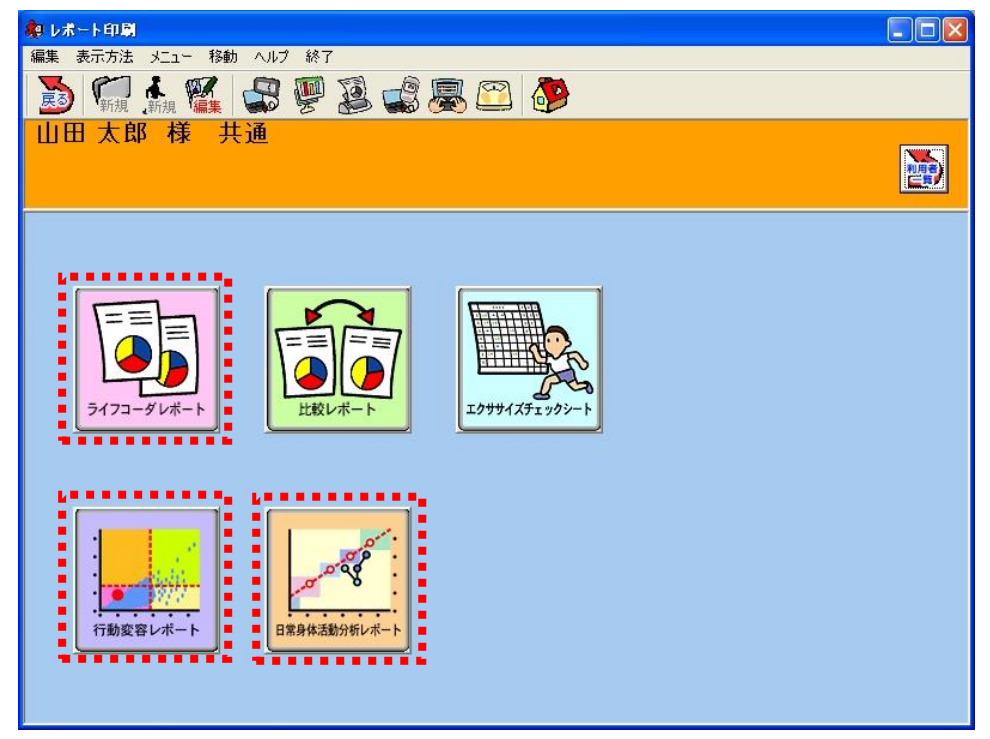

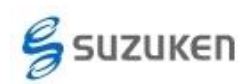

◆ ライフコーダレポートの印刷の場合:

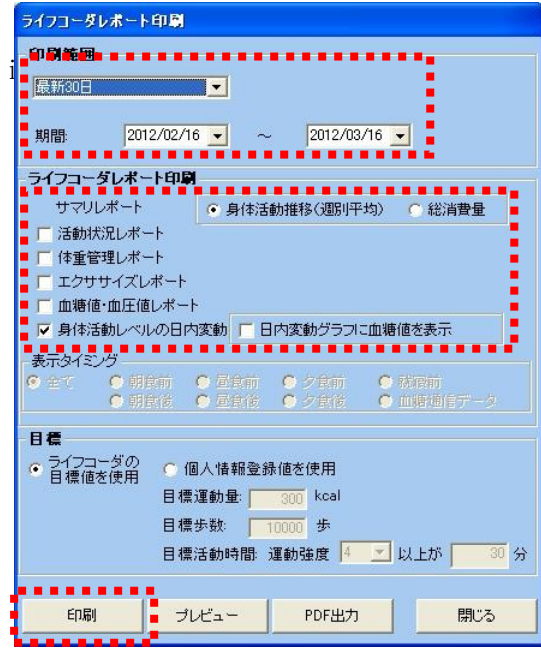

◆ 行動変容レポートの場合:

「印刷」ボタンを押してください。

i. 印刷期間を設定します。

- ii. 印刷したいレポートを選択します。
- iii. 「印刷」ボタンを押してください。

詳細に関しては、マニュアルの 131 ペ ージ「ライフコーダレポート印刷」を参照 してください。

左図の設定は、初期状態のものです。 表示される時の設定を変更したい場合 は、マニュアル 54 ページ「環境設定」を 参照してください。

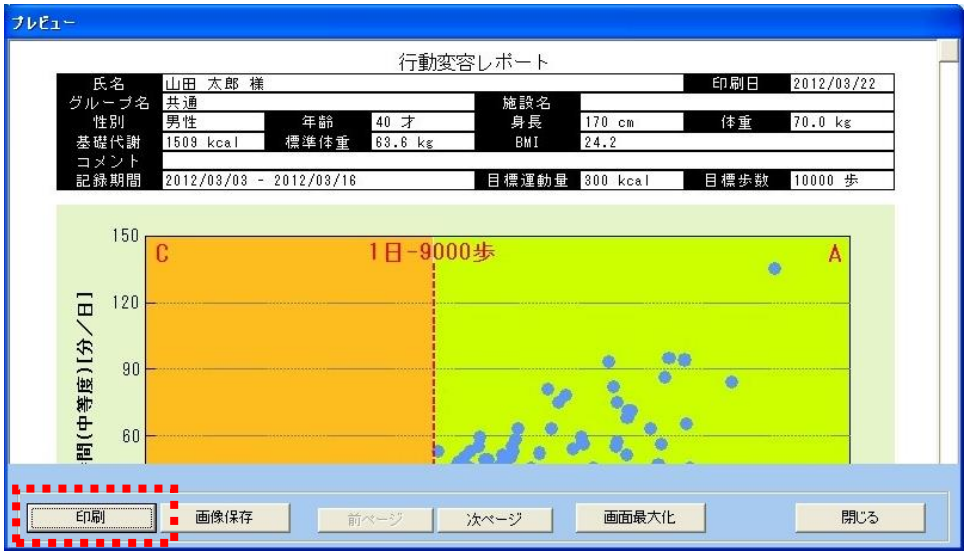

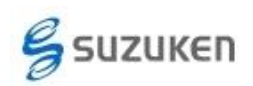

日常身体活動分析レポートの場合:

「印刷」ボタンを押してください。

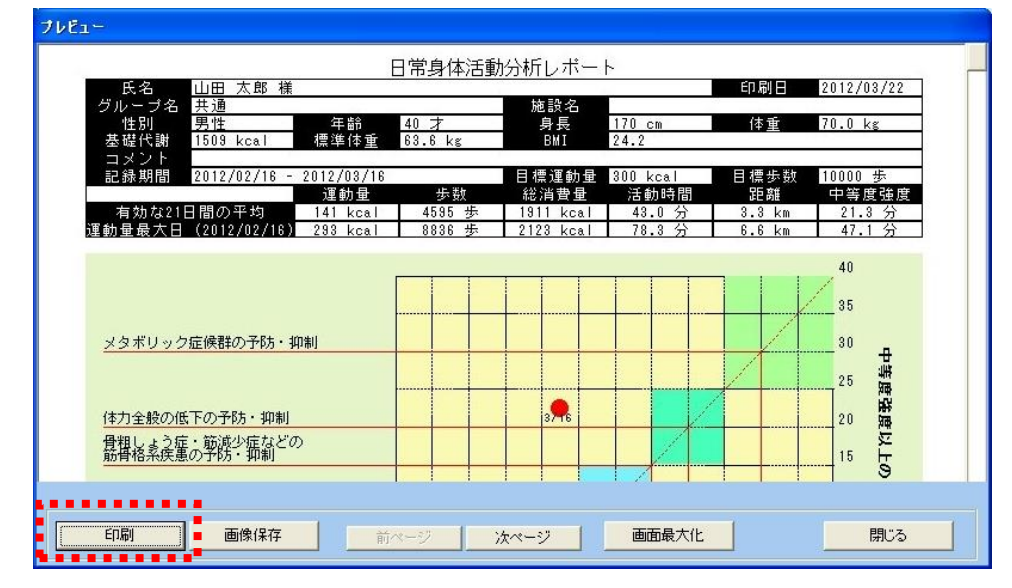

印刷期間の設定を変更する場合は、マニュアル 54 ページ「環境設定」を参照

印刷

プリンタ名

してください。

C) プリンターを選択して、「OK」ボタンを押 してください。

これでレポート印刷操作は終了です。

 $OK$ キャンセル  $\frac{1}{2}$   $\frac{6k}{2}$   $\frac{1}{2}$ 

cuPrint C2424

In.

- 次の装着者のデータを通信する場合は、「利用者一覧」ボタンを押してください。
- 終了する場合は、[X] 押してください。
- レポート印刷する場合は、次の項を参照してください。

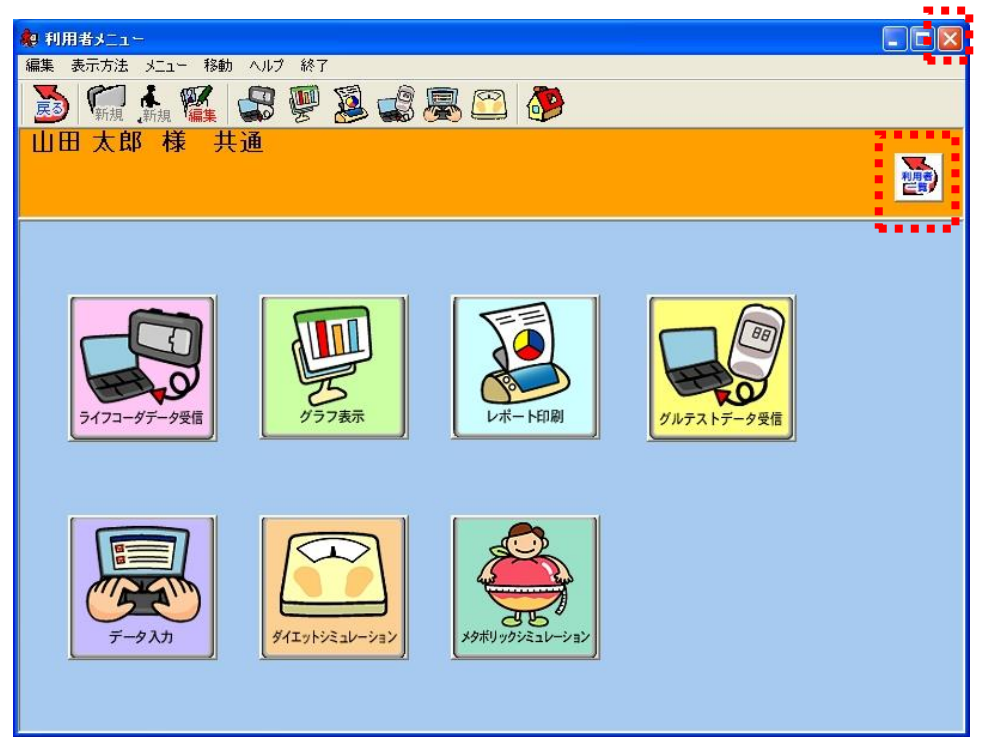